## 操作例**1:** 選別レンジで測定対象を限 定する **(**カウントサイズ**)**

"Count/Size" (カウント/サイズ) で粒子を自動測定す るとき、"Count/Size" (カウント/サイズ) ダイアログ の "Measure" (測定) メニューにある "Select Measurements" (測定項目) を実行し、"Filter Ranges" (選別レンジ) [を設定すると、測定値](itss://chm/_RESOURCE/ipwin0/Count_Size_Measure_Select_Meas.htm#Filter_Ranges)の範囲 を限定することにより、測定したくない粒子を測定 結果から自動的に除外できます。

次の操作例では、面積が一定の値に達しない、小さ い粒子を除外します。

1. 画像を開き、"Measure" (測定) メニューの "Count/Size" (カウント/サイズ) を実行します。

"Measure Objects" (オブジェクトを測定) オプショ ンと "Apply Filter Ranges" (選別レンジを適用) オ プションが選択されていることを確認します。

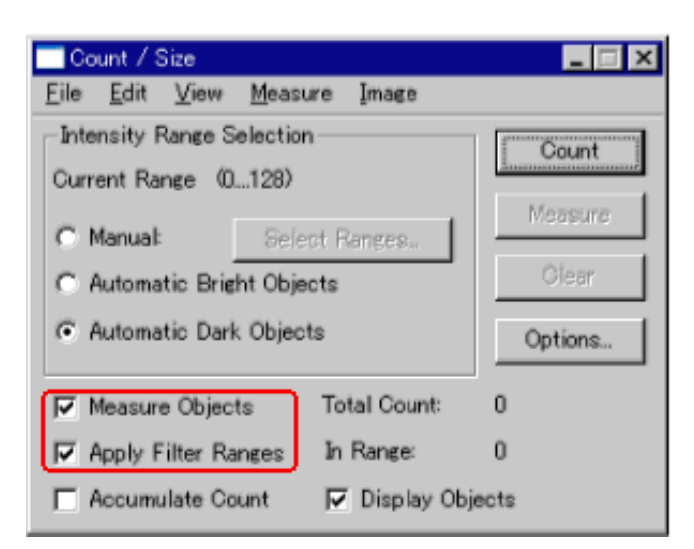

2. 必要に応じて "Manual" (自動抽出) と "Select Ranges" (レンジを選択) [または "Select Colors" (色 を選択)] をクリックし、画像を2値化して画像内の 粒子を選択し、"Count" (カウント) ボタンをクリッ クして粒子の自動測定を実行します。

この例では、画像内の不要な小さい粒子 (ゴミな ど) が一緒に測定されています。

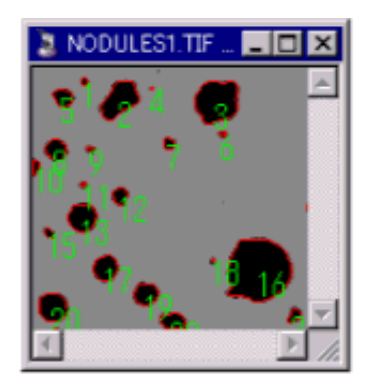

最初のカウント結果: 不要な小さい粒子も カウントされています

3. 測定結果から除外したい粒子の測定値を調べま す。除外したい粒子をダブルクリックすると、 "Object Attributes" (オブジェクトの属性) ウィンド ウを開き、測定値を調べます。

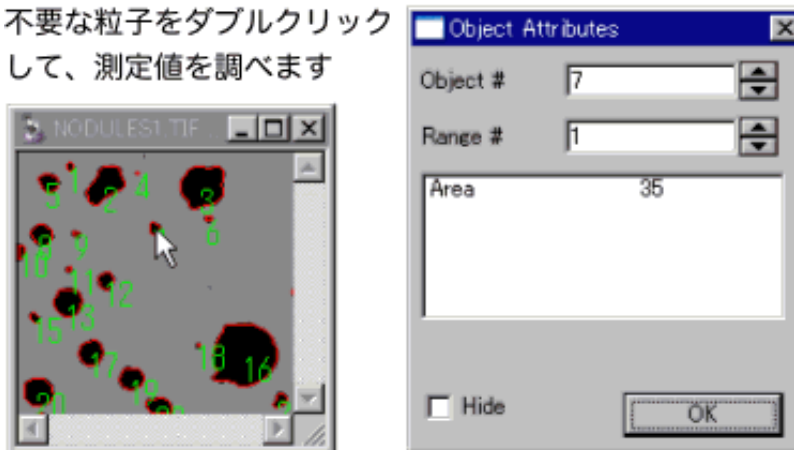

ここでは例として、面積が「50」未満の粒子をゴミ として除外することにします。

4. "Count/Size" (カウント/サイズ) ダイアログの "Measure" (測定) メニューにある "Select Measurements" (測定項目) を実行して "Select Measurements" (測定項目) ダイアログを開き、最 初に "Filter Ranges" (選別レンジ) 欄で "Area" (面 積) をクリックして反転表示させてから、その真下 にある "Start" (最小) 欄に「50」と入力します。

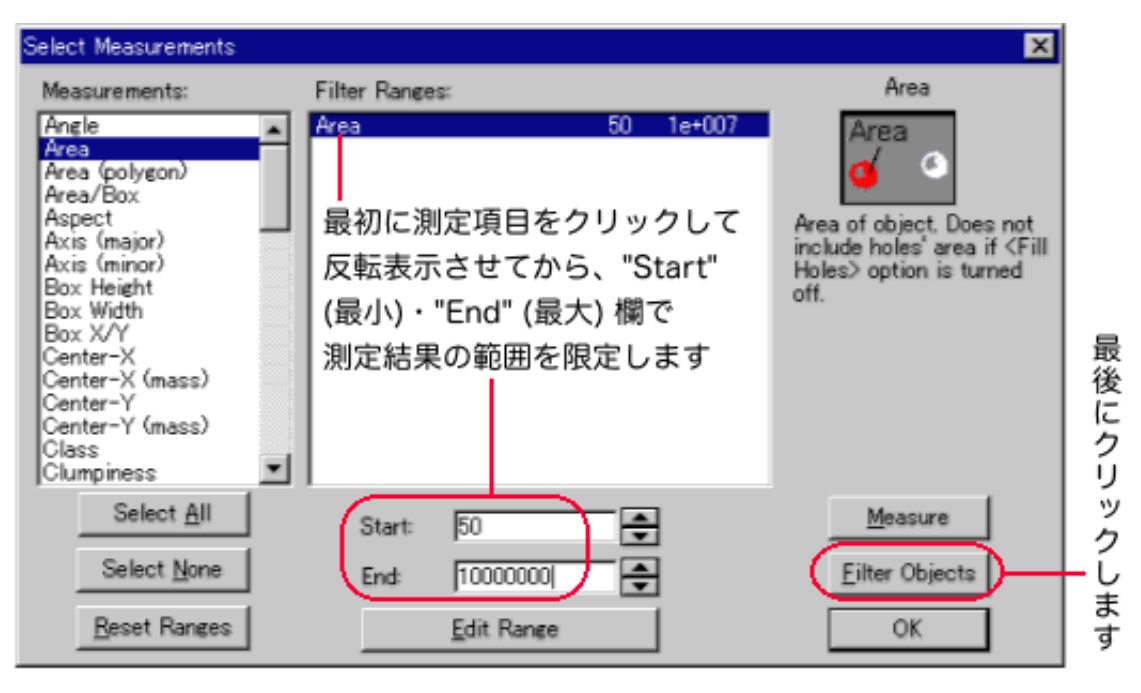

注記: "Start" (最小) ・ "End" (最大) 欄には、測定単 位を気にせずに、手順 3.の "Object Attributes" (オ ブジェクトの属性) ウィンドウに表示される測定値 を、そのまま入力できます (画像[に較正が](itss://chm/_RESOURCE/ipwin0/Calibration_Command.htm)適用さ れているときは、較正単位に基づく値を、較正が 適用されていないときは、ピクセル単位の値を、 そのまま入力できます)。

5. "Filter Objects" (オブジェクト選別) ボタンをク リックします [または "OK" ボタンをクリックして "Count/Size" (カウント/サイズ) ダイアログに戻 り、"Count" (カウント) ボタンをクリックします]。 これで、不要な粒子 (面積が「50」未満の粒子) が測 定結果から除外されました。

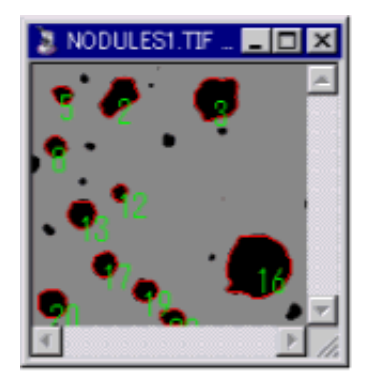

選別レンジ適用後: 不要な小さい粒子 (ここの例では面積が 「50」未満の粒子)は 除外されました

## 注記:

- 選別レンジは、複数の測定項目について一度に適 用できます。このため、測定値を利用して「絞り 込み検索」のような処理を行ない、複数の条件に 合致するオブジェクトのみを抽出して測定するこ とができます(例えば、「面積:50ミクロン~ 100ミクロン、平均濃度: 0.8~1.5、半径比: 1~ 1.2のみのオブジェクトを測定」というような条 件を設定できます)。
- 上の 4. の手順で "Start" (最小) ・ "End" (最大) 欄 に数値を入力する代わりに、<u>"Edit Range" (レン</u> ジ設定) [ボタンで測定値の分布をグラフで見なが](itss://chm/_RESOURCE/ipwin0/Count_Size_Measure_Select_Meas.htm#Edit_Range) ら最小値・最大値を設定することもできます。